## [Support and Help Site – EMDESK](https://www.emdesk.com/help/)

## **[Planning Direct Costs other than Personnel Costs \(for running](https://www.emdesk.com/help/plan-and-prepare-proposals/setup-the-financial-information-for-contractors/entering-other-direct-costs) [projects registered before 01/01/14 only\)](https://www.emdesk.com/help/plan-and-prepare-proposals/setup-the-financial-information-for-contractors/entering-other-direct-costs)**

*Please note: This article is relevant only to projects that are running in implementation mode and were registered on EMDESK before 01/01/2014. For all other projects and proposals please read this article instead: [Planning Direct Costs \(other than Personnel Costs\)](https://www.emdesk.com/help/setup-the-financial-information-for-contractors/planning-direct-costs-other-than-personnel-costs)*

Related articles: [Understanding the Budget Calculation](https://www.emdesk.com/help/budget-considerations/understand-the-budget-calculation)

The direct costs per project participants are managed at *[Proposal > Contractor > Financial](https://emdesk.eu/cms/?p=174&) [Information](https://emdesk.eu/cms/?p=174&)* or *[DoW > Contractor > Financial Information](https://emdesk.eu/cms/?p=276&)* in the panel *Direct Costs.*

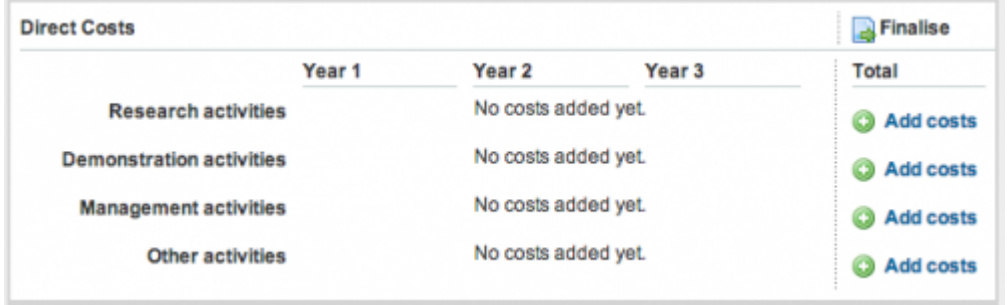

Here, you can create plan direct costs per activity type for the project participant.

1. Make sure you have the correct project participant selected from the left contractor list (User with *Coordinator Right* only).

2. To add a new direct cost entry, click on  $\bullet$  Add costs button on the right side near the activity type.

3. A dialog box appears in which you can choose the correct cost category.

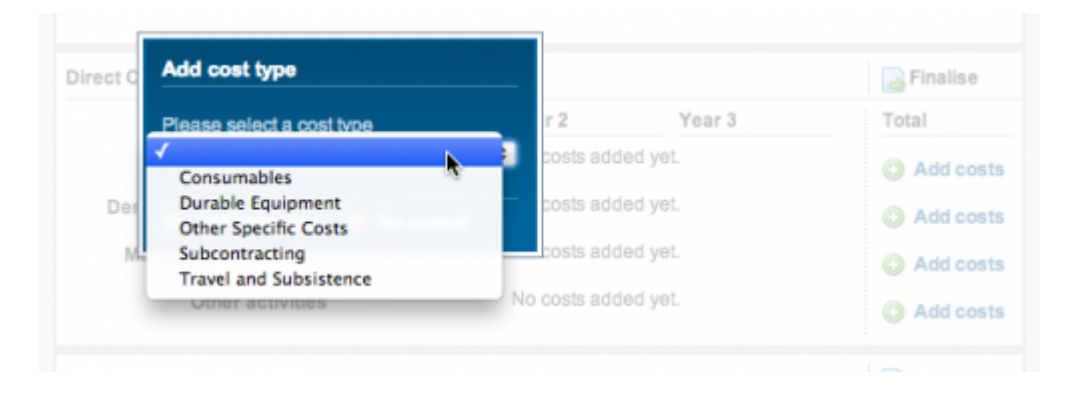

4. Click OK to add the new cost entry.

5. Once the cost type has been added, you can enter the amount of other Direct Costs per year in the field boxes.

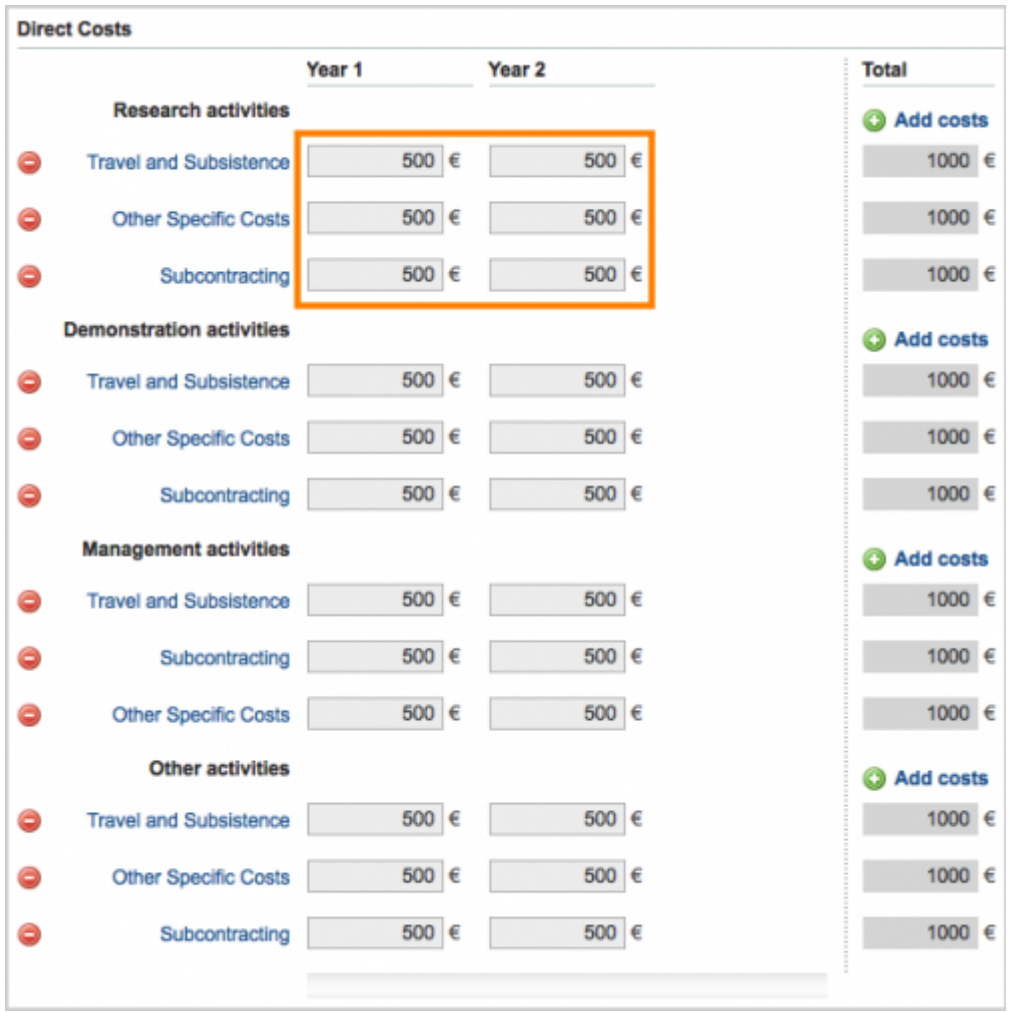

To see the overall current budget per participant and project, go to *[Proposal > Project >](https://emdesk.eu/cms/?p=344&) [Budget](https://emdesk.eu/cms/?p=344&)* or *[DoW > Project > Budget.](https://emdesk.eu/cms/?p=342&) More information [here.](https://www.emdesk.com/help/budget-considerations/project-budget-calculator)*

Users with *Coordinator Right* can do this on behalf of every partner.

## **Tip:**

If your project has more than 3 project years, use the scroll bar at the bottom to move to year 4 and more.

This entry was posted on Saturday, March 10th, 2012 at 12:38 am and is filed under [Setup the](https://www.emdesk.com/help/category/plan-and-prepare-proposals/setup-the-financial-information-for-contractors) [Financial Information for Contractors](https://www.emdesk.com/help/category/plan-and-prepare-proposals/setup-the-financial-information-for-contractors)

You can follow any responses to this entry through the [Comments \(RSS\)](https://www.emdesk.com/help/comments/feed) feed. Both comments and pings are currently closed.

**3**